## 受験票のダウンロード手順

●電子申請・届出サービスにログインして「申込内容照会」の「申込詳細」からア クセスし、「返信添付ファイル」にある受験票データをダウンロードしてください。 ※「申込詳細」の確認方法は、操作マニュアルを御確認ください。

操作マニュアル[\(https://apply.e-tumo.jp/help/PREFST/\)](https://apply.e-tumo.jp/help/PREFST/)

注)スマートフォンの場合は、画面右上「メニュー」をタップすると、「ログイン」 が表示されます。

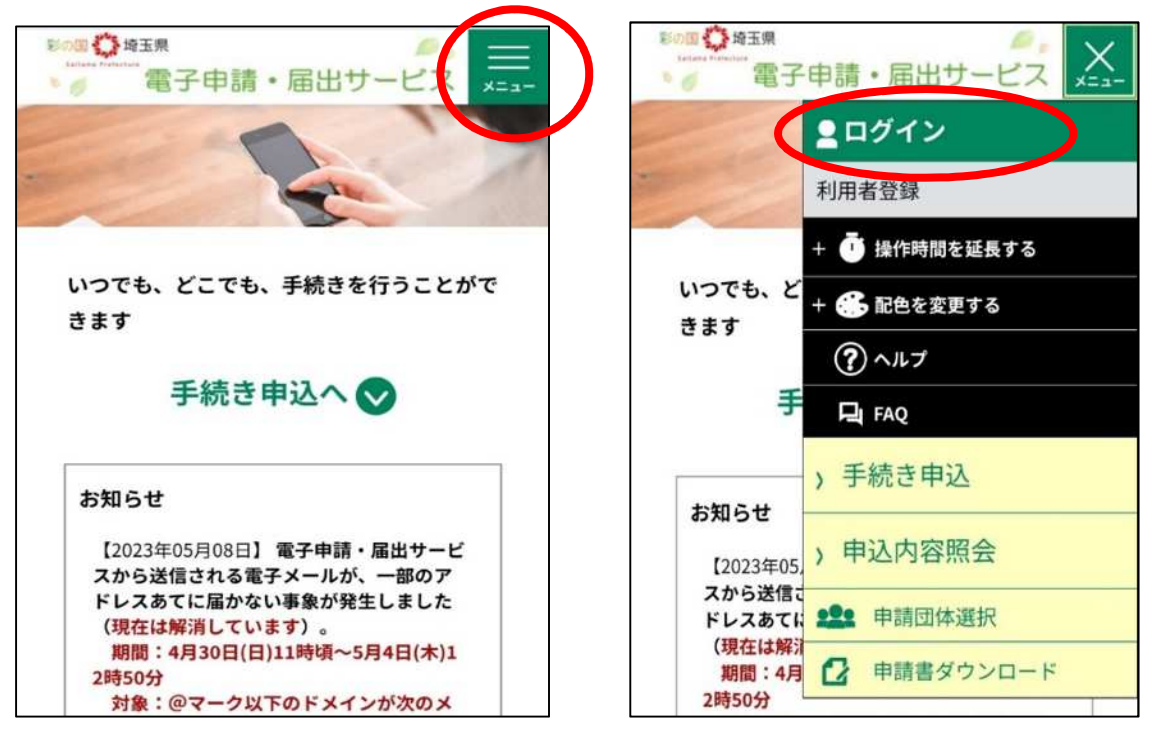

(申込詳細)

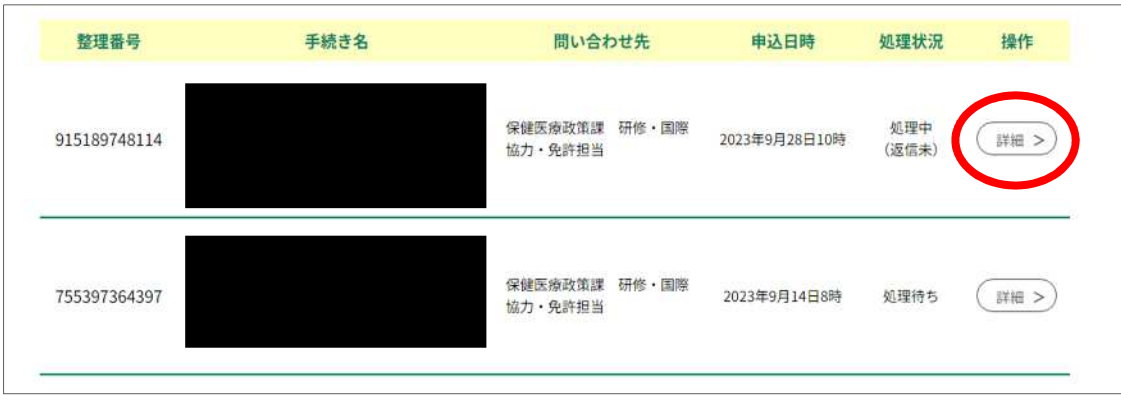

## ①スマートフォンの場合

「申込詳細」の項目に(画像の赤枠部分)、受験票のデータがありますので、そ こからデータをダウンロードしてください。

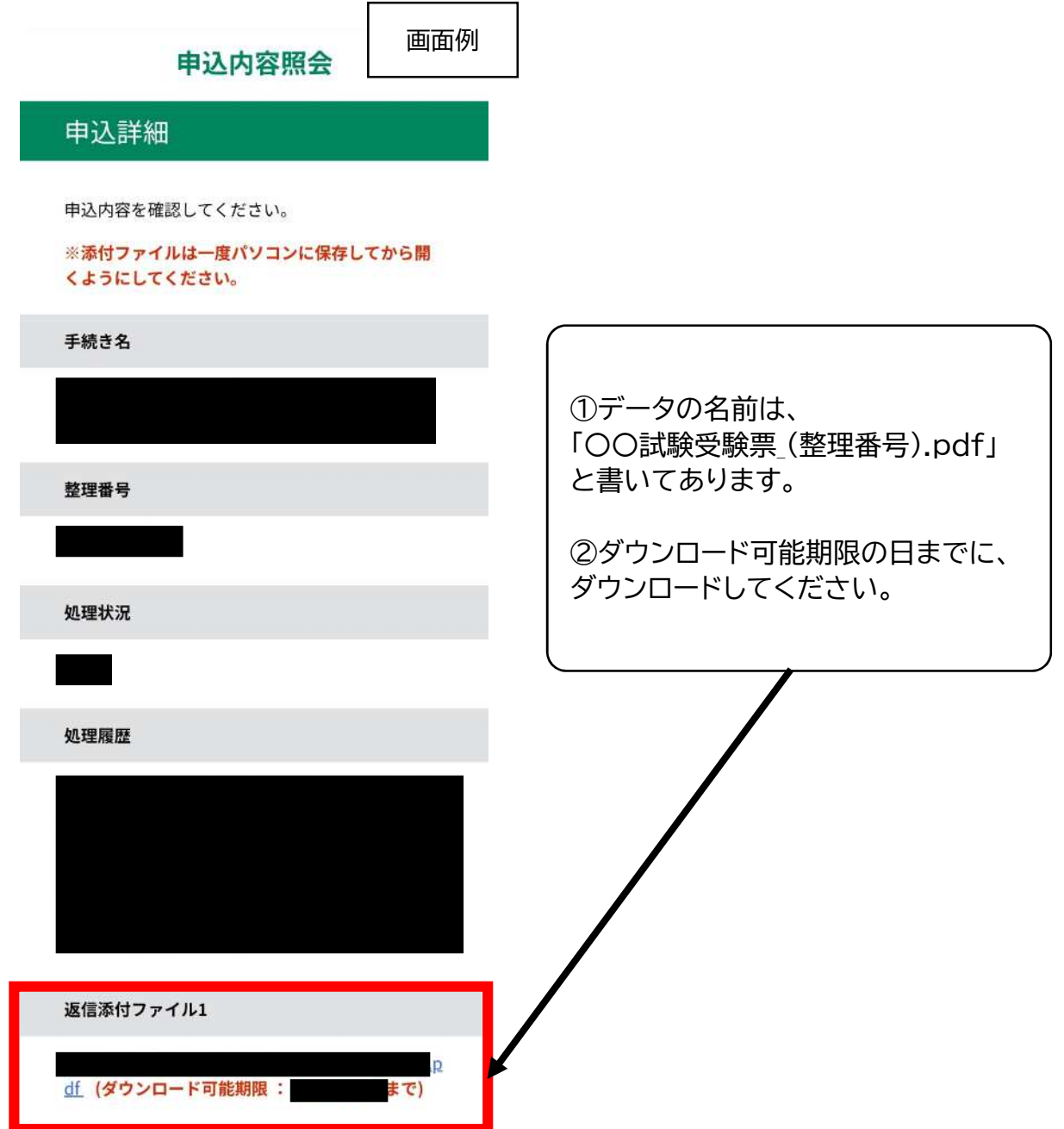

## ②パソコンの場合

## 「申込詳細」の項目に(画像の赤枠部分)、受験票のデータがありますので、そ こからデータをダウンロードしてください。

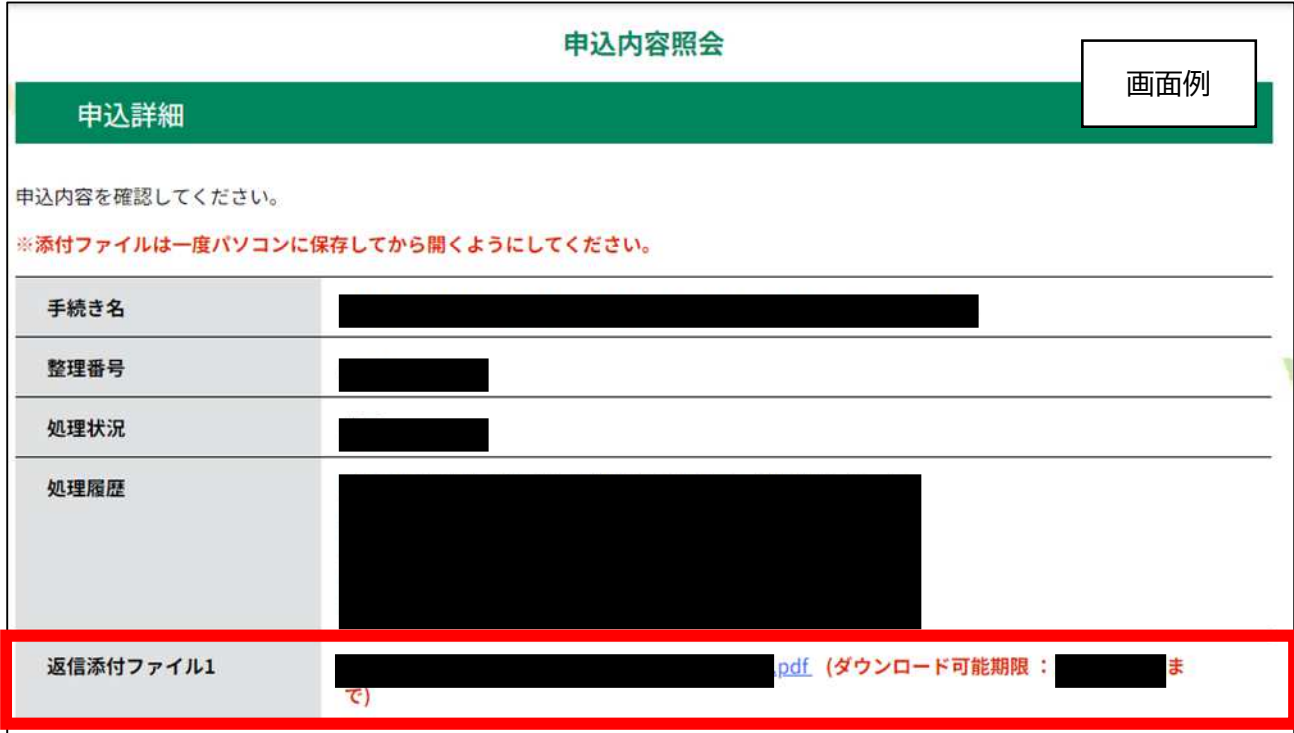

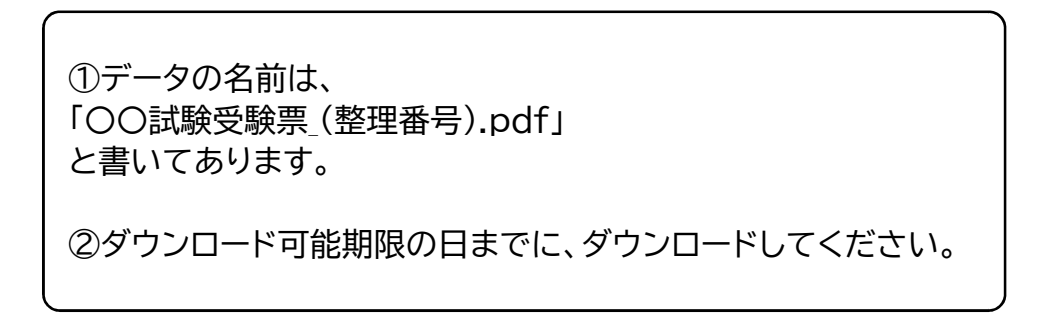